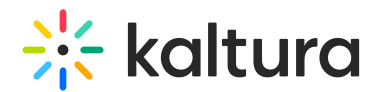

# Upload Media From Your Desktop

Last Modified on 05/26/2024 10:14 am IDT

28 This article is designated for all users.

# About

Uploading media from your desktop is quick and easy. Simply follow the steps below to share your videos, audio files, and images. You can upload single or multiple files at once, edit metadata, and publish them in bulk - all during the upload process.

See the [UploadMedia](https://knowledge.kaltura.com/help/uploadmedia-module) Module article to learn how to set up this feature.

These instructions are for [Theming](https://knowledge.kaltura.com/help/tour-of-theming) users. If you don't have Theming enabled on your account, please see our article [Upload](https://knowledge.kaltura.com/help/upload-media-from-your-desktop-media-gallery-bse) media in KAF.

# Upload media

1. On your My [Media](https://knowledge.kaltura.com/help/canvas--my-media-v2-ui) page, click the **+ Create** button and select **Upload**.

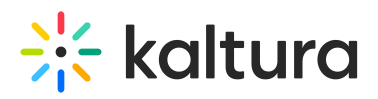

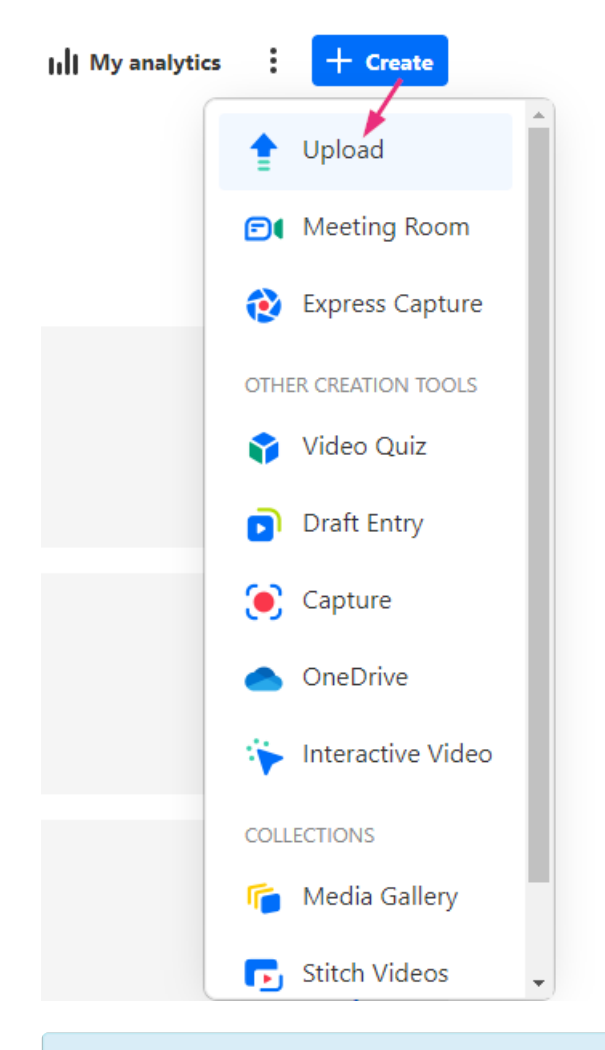

Depending on what is enabled on your application, your**+ Create** menu may look slightly different. If there is an option missing, please contact your Kaltura administrator to discuss how to enable it.

The **Upload Media** page displays.

# $\frac{1}{200}$  kaltura

# **Upload Media** Drag and drop files to upload All common video, audio and image formats in all resolutions are accepted. **Select files**

If your administrator set a disclaimer on your site for users to accept before uploading content, the following screen displays:

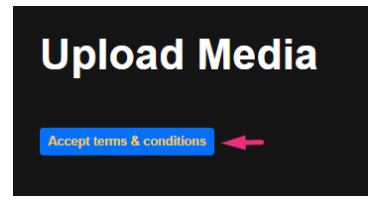

- 2. Click the disclaimer button to accept.
- 3. Click **Select Files** and choose one or multiple files, or drag and drop files inside the dotted area. Different types of files may be uploaded at the same time.

The upload process begins.

▲ Make sure not to close or navigate away from the browser tab. Doing so will cancel all media pending in the queue and any files currently in the uploading status.

If multiple files were selected, one file starts the upload process, and the rest of the files are then added to the queue. The queue continues to upload content from bottom to top, skipping any canceled or errored-out media.

# **Extra** kaltura

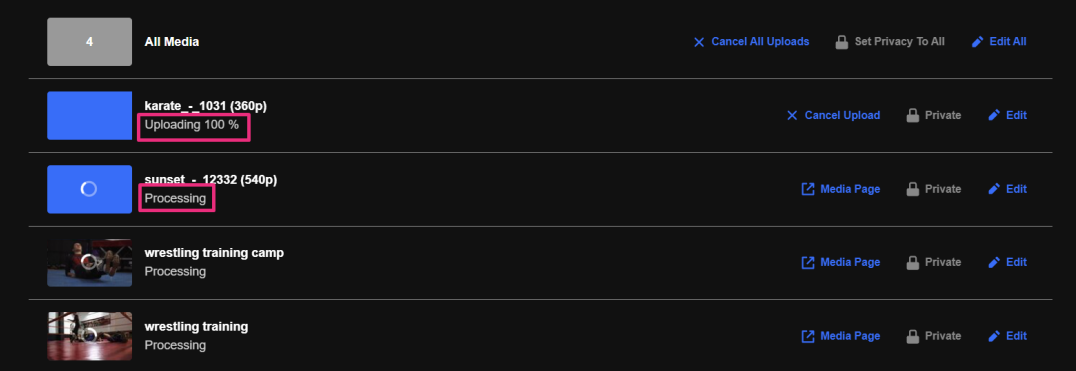

The status of the upload is indicated on the right of each item as well as the top left of the Upload Media window:

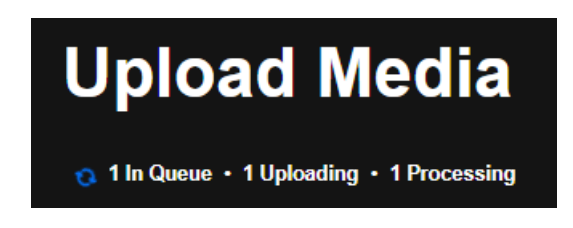

### Upload statuses

- **In Queue -** While uploading multiple files, only one is uploaded at a time. While waiting, the other files are in queue. Items in this status may be canceled and moved to the canceled status.
- **Uploading -** Files in uploading status display the percentage completed next to the status. The thumbnail should change its display accordingly to the percentage passed. Items in this status may be canceled and are then moved to the canceled status
- **Processing -** This status indicates that the video is converting, and when ready, the thumbnail is displayed.

The cancel upload button is no longer available and is replaced with a link to the media page.

**Ready -** This status indicated that the file has completed uploading and displays the thumbnail.

The cancel upload button is no longer available and is replaced with a link to the media page.

- **Failed -** This status indicates an upload failure which may occur for many reasons.
- **Canceled -** After this status is displayed, only the "Remove" button is available to remove the media line from the list.

As long as there is at least one file in that has the status, In queue or Uploading, the blue moving circle is displayed.

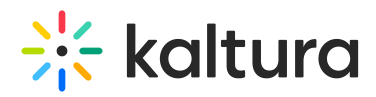

You can cancel any media in the status **in queue** or **uploading**.

#### Bulk actions

The bulk actions ('All Media') row is displayed at the top of the upload list.

- The gray box displays how many files are in the upload list. Entries with the status 'Canceled' or 'Failed' are not counted here.
- **Cancel All Uploads** displays as uploads are taking place. Clicking this button cancels any currently Uploading and In Queue entries. Entries that are Processing (converting) or Ready are not affected. After all uploads are moved out of the Uploading and In Queue statuses, the Cancel All Uploads button changes to the My Media link, which opens in a new tab.
- **Set Privacy to All** will be available in future releases.
- **Edit All** allows you to edit multiple media.

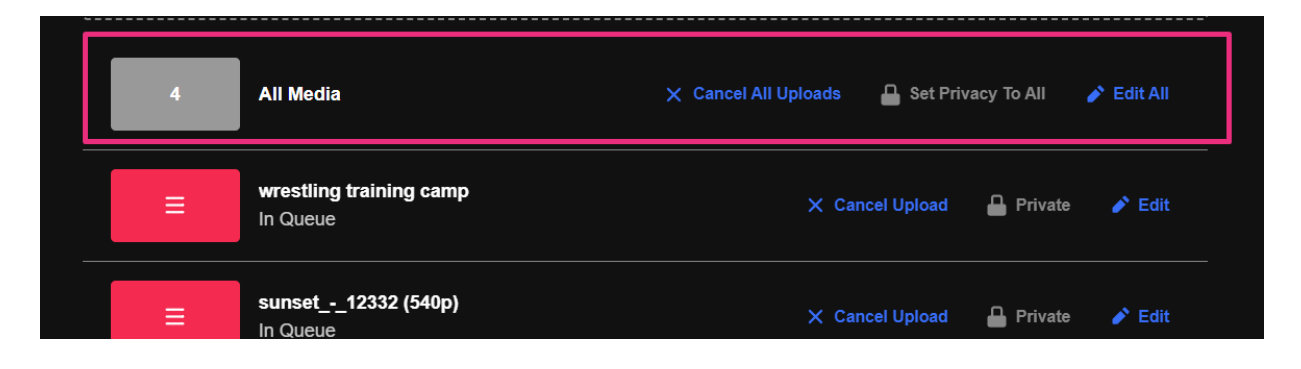

After all uploads in the page are moved out of the upload and in-queue status, the**Cancel All Uploads** button changes to the **My Media** link, which opens in a new tab.

# Edit your media

Edit a single media

Click **Edit.**

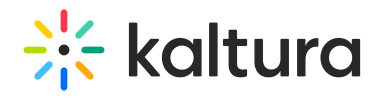

# **Upload Media**

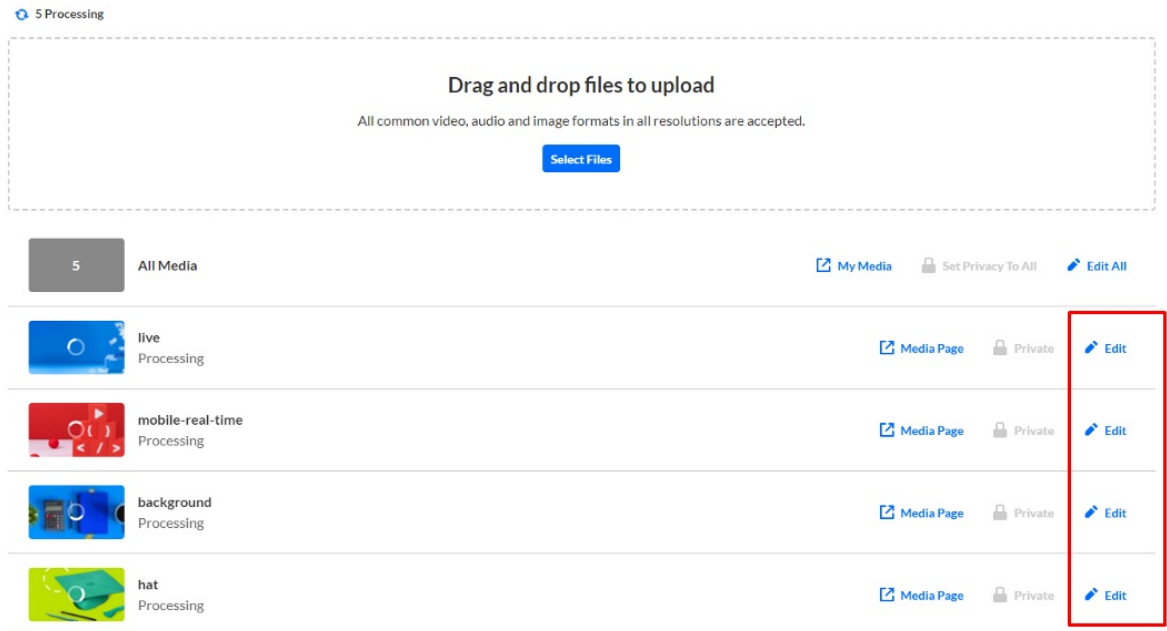

On the edit page, you can edit the title, description, tags, and custom metadata for each uploaded file.

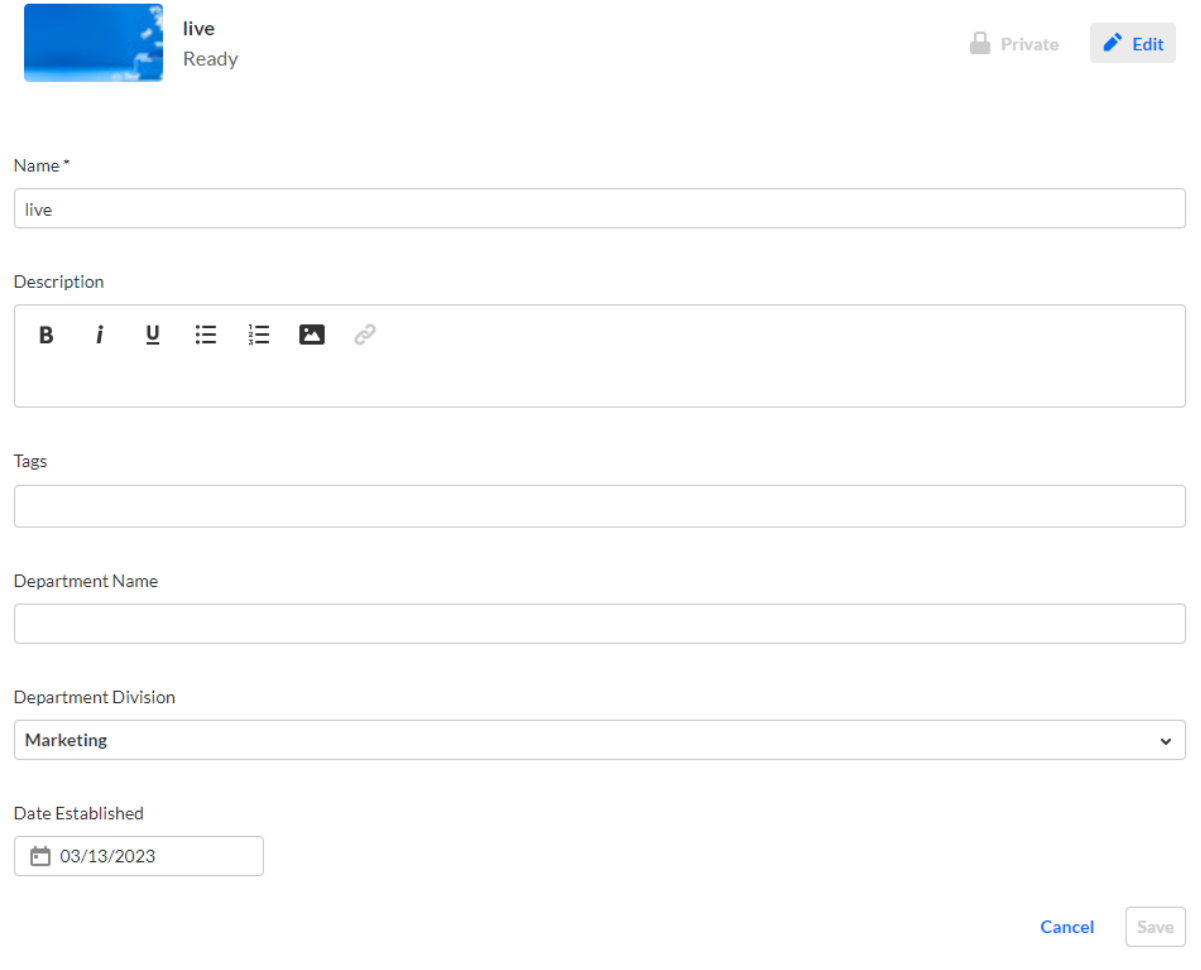

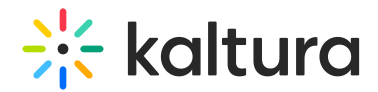

# Edit multiple media

You can add tags and custom metadata for multiple media at once.

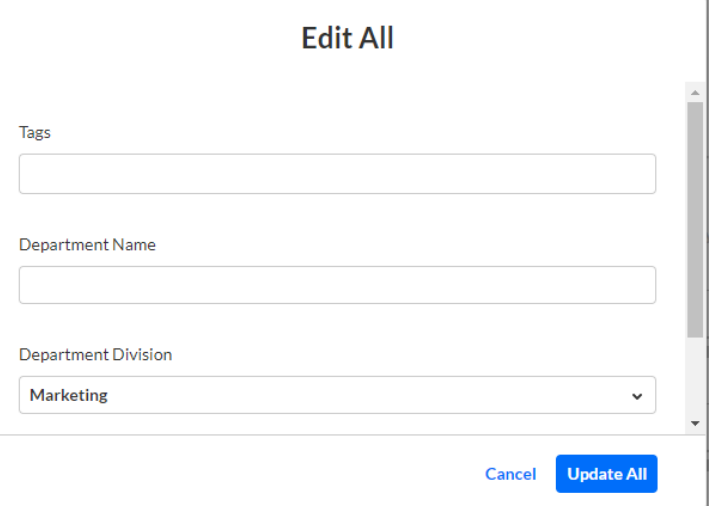

# Publish your media

#### Publishing a single media

You can publish a single media from the **My Media** page while the media is in the process of uploading. In future releases, users will be able to publish directly from the Upload Media page.

#### Publishing multiple media

Setting privacy permissions and publishing media in bulk will be added in future releases.

# View your media

To view your media when uploading is complete, click **Media Page** or access the My Media tab on your application.

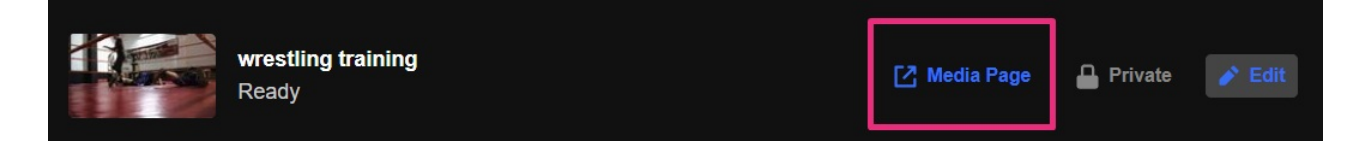